# **Important Notice for Network Security:**  $02$ **Default Login Password Change**

The default password for managing machine settings can be one of the following:

- **access**
- **initpass**
- the password located on your machine and marked "Pwd"

If your machine does not have a default password, leave the password field blank.

### **Change the Default Password**

We strongly recommend changing the default password in order to protect your machine from unauthorized access, and to make the following features and software\* more secure:

- Web Based Management
- BRAdmin Light/Professional

*\* Features and software may vary depending on your model*

To change the default password for your model, see the instructions:

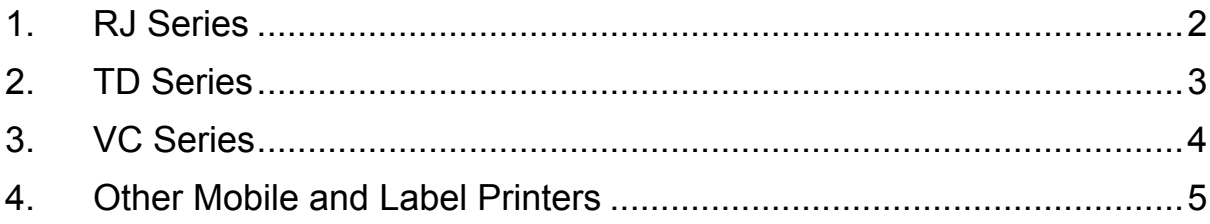

# <span id="page-1-0"></span>**1. RJ Series**

1. Type http://printer IP address in your web browser's address bar, where printer IP address is the printer's IP address or the print server name.

For example, if the printer's IP address is 192.168.1.2, type http://192.168.1.2

2. If the machine prompts you for a password, type the default password (**access**, **initpass**, or the password located on your machine and marked "Pwd").

 $\mathbb{R}$  To confirm the default password, print the printer settings/information and check the **Default Password** field. For more information, go to [support.brother.com](https://support.brother.com/) and view the *User's Guide* on your model's **Manuals** page.

- 3. Click the **Administrator** tab.
- 4. Type the password you want to use.
- 5. In the **Confirm New Password** field, retype the new password. If necessary, write down the password and store it in a secure place.
- 6. Click **Submit**.

# <span id="page-2-0"></span>**2. TD Series**

1. Type http://printer IP address in your web browser's address bar, where printer IP address is the printer's IP address or the print server name.

For example, if the printer's IP address is 192.168.1.2, type http://192.168.1.2

### 2. If required, enter the following User ID:

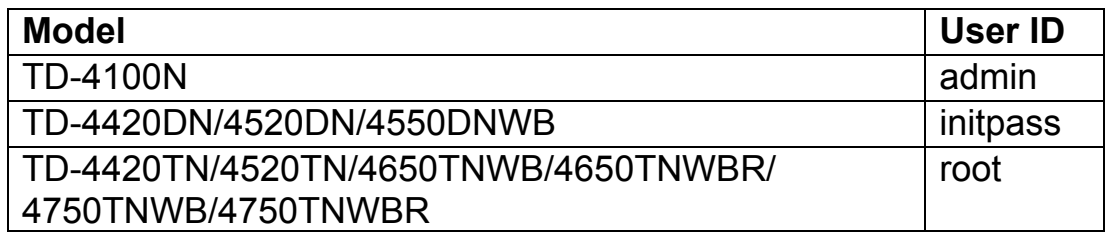

3. If the machine prompts you for a password, type the default password (**access**, **initpass**, or the password located on your machine and marked "Pwd").

■ (Not applicable for models TD-4420TN/4520TN/4650TNWB/ 4650TNWBR/4750TNWB/4750TNWBR) To confirm the default password, print the printer settings/information and check the **Default Password** field. For more information, go to [support.brother.com](https://support.brother.com/) and view the *User's Guide* on your model's **Manuals** page.

#### 4. Click the **Administrator** or **Password** tab.

 $\mathbb{R}$  If your web browser displays an additional security dialog box, type the default ID and password and click [**OK**]. User ID: admin Default Password: The password located on your machine and marked "Pwd"

- 5. Type the password you want to use.
- 6. In the **Confirm New Password** field, retype the new password. If necessary, write down the password and store it in a secure place.
- 7. Click **Submit** or **Set**.

## <span id="page-3-0"></span>**3. VC Series**

1. Type http://printer IP address in your web browser's address bar, where printer IP address is the printer's IP address or the print server name.

For example, if the printer's IP address is 192.168.1.2, type http://192.168.1.2

2. The machine's Web Based Management page appears. Go to **AirPrint Option** > **Administrator Login Password**.

 If **Administrator Login Password** does not appear, click **Admin Login** > type the default password > click **Login**.

- 3. In the **Enter New Password** field, type the password you want to use. If necessary, write down the password and store it in a secure place.
- 4. In the **Confirmed Password** field, retype the new password.
- 5. Click **Submit**.

### <span id="page-4-0"></span>**4. Other Mobile and Label Printers**

### **PT-E550W users**

To check and change your printer's default password, go to [support.brother.com](https://support.brother.com/) and view the *Important Notice for Network Security: Model PT-E550W only* on your model's **Manuals** page.

1. Type http://printer\_IP\_address in your web browser's address bar, where printer IP address is the printer's IP address or the print server name.

For example, if the printer's IP address is 192.168.1.2, type http://192.168.1.2

2. If the machine prompts you for a password, type the default password (**access**, **initpass**, or the password located on your machine and marked "Pwd").

 $\mathbb{R}$  To confirm the default password, print the printer settings/information and check the **Default Password** field. For more information, go to [support.brother.com](https://support.brother.com/) and view the *User's Guide* on your model's **Manuals** page.

- 3. Click the **Administrator** tab.
- 4. Type the password you want to use.
- 5. In the **Confirm New Password** field, retype the new password. If necessary, write down the password and store it in a secure place.
- 6. Click **Submit**.